Manual Connect 365id Scanner® to Sixt Cobra

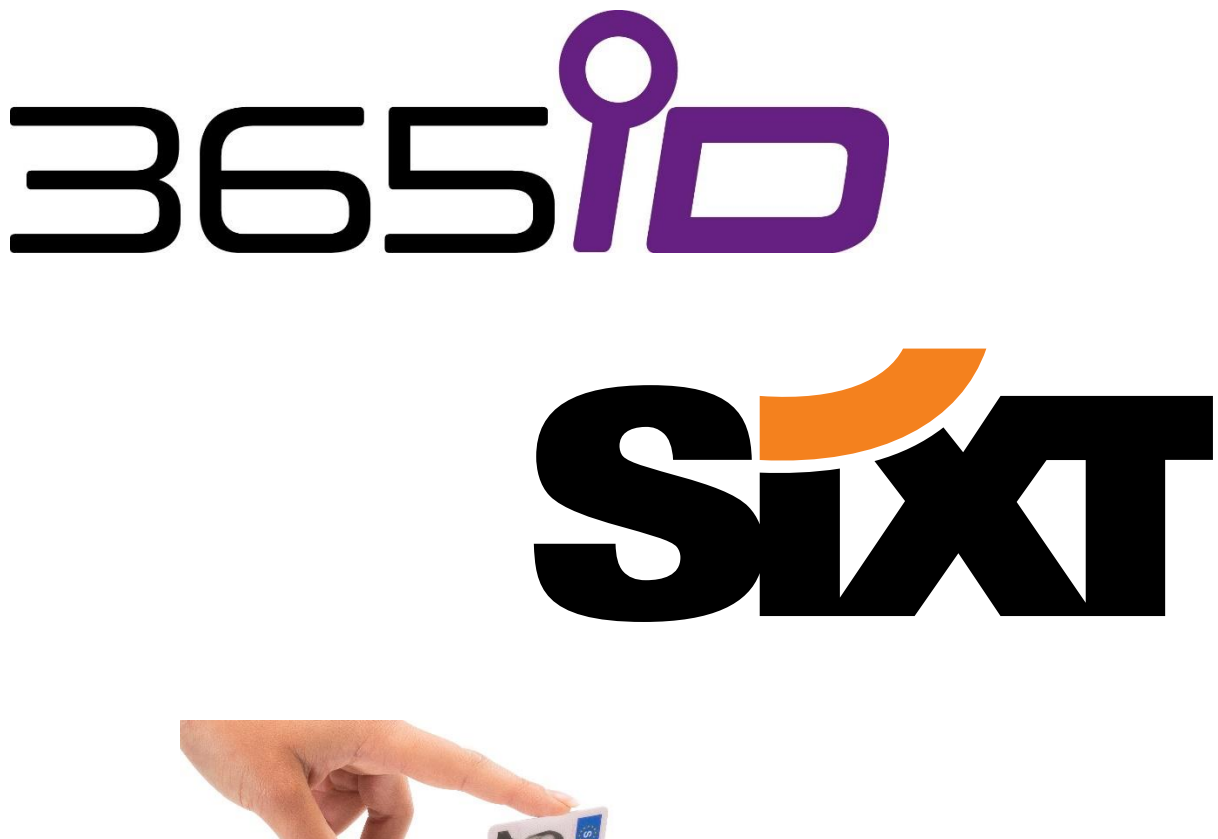

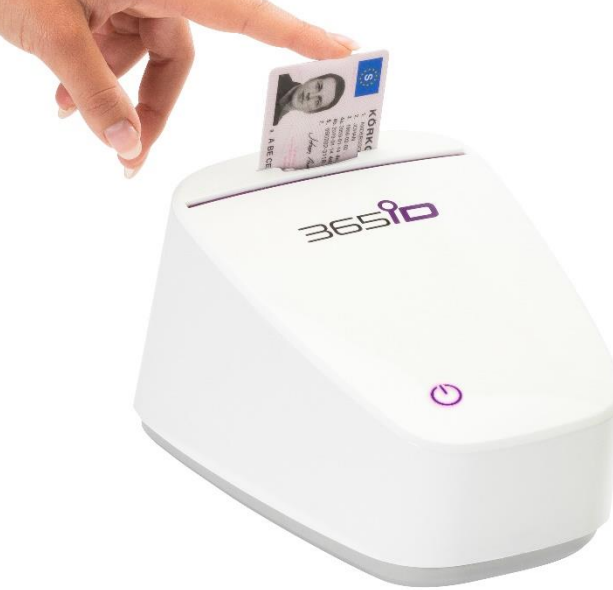

Table of Contents

- 1. Before you start
- 2. Installation
- 3. Testing
- 4. Contact Information

### **1. Before you start**

The 365id Scanner integrated with your Sixt Cobra application enables the 365id Scanner to automatically insert textual information from scanned driving licenses and passports into your Sixt Cobra application.

A notification with the result of the latest scan will also be presented in the web browser (Google Chrome)

The 365id Integration adds information from the scanned ID documents into the following pages into Sixt Cobra:

- Rental Agreement Check out
- Reservation Reservation System

NOTE – For the information to be filled in correctly, one of the above pages must be active within three minutes from the scan of the ID document. This is a security measure to avoid that the information is filled into the wrong customer's booking.

# **2. Installation 365id Integration – Sixt Cobra (USB)**

The 365id Integrations – Sixt Cobra (USB) software is built around two applications that must be installed on the local computer.

- a) The 365id Integrations USB Support software receives the scanned ID documents information and scan result from the 365id Scanner via an USB cable and makes it available to the 365id Integrations – Sixt Cobra software
- b) The 365id Integrations Sixt Cobra (USB) software transfers the textual information from scanned ID document into the correct fields in the Cobra application. It also contains a notification that shows the result of the last scanned documents.

#### **Requirements**

- Windows 7 or higher with the latest service pack installed,
- Google chrome browser
- 365id Scanner
- USB cable
- 365id Integration Sixt Cobra (USB) service subscription with 365id
- If the Notification service will be used, a 365id Integration Notification (USB) service subscription must be activated with 365id

#### **Installation**

Connect USB Cable, male USB A to male USB B.

Install 365id Integration – USB Support software

Install 365id Integration – Sixt Cobra (USB), Plugin for chrome

Make sure you have activated Sixt Cobra service subscription

### **3. Connect USB Cable**

A USB cable, male USB A to male USB B, must be connected between the 365id Scanner and your local computer.

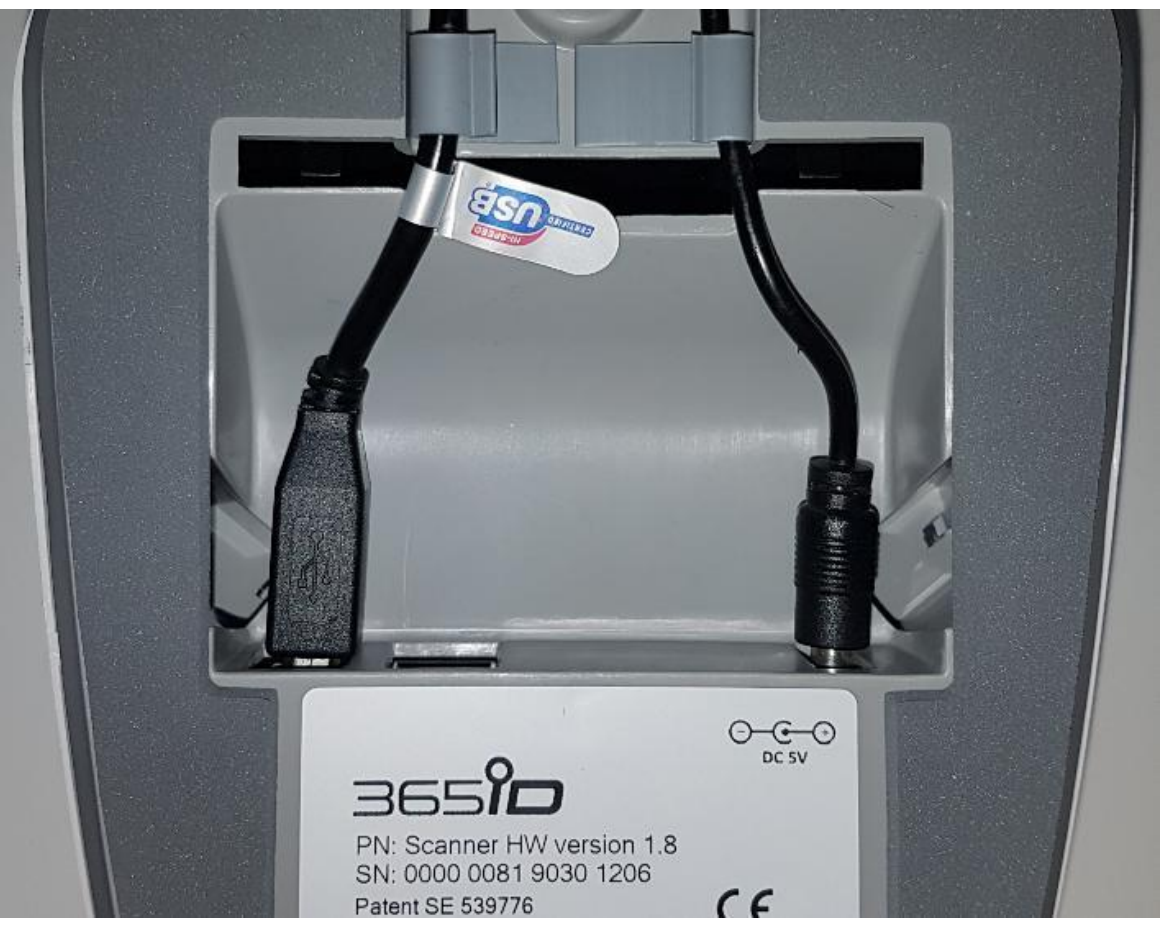

USB cable from 365id Scanner

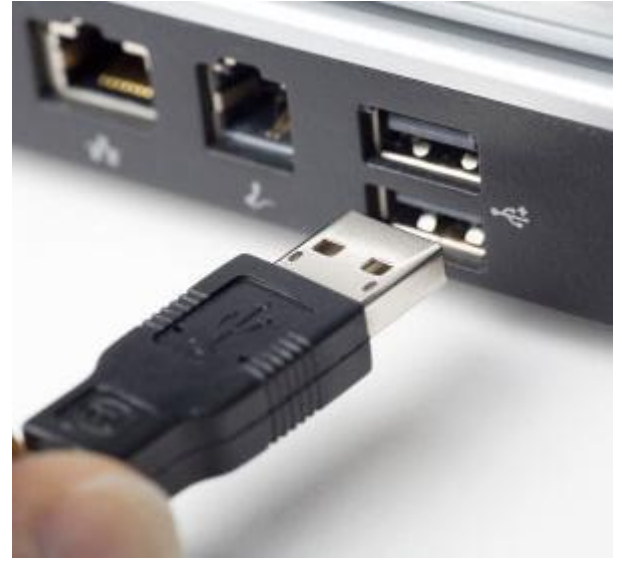

USB to client's workstation

## 4. **2. Install 365id Integration – USB Support software**

The 365id Integration – USB Support software will make the information from your 365id Scanner available for your Google Chrome web browser. To install the software, download the installation program from this URL: [https://download.365id.com/download/integrations/365id-Integration-](https://download.365id.com/download/integrations/365id-Integration-USBSupport.exe)[USBSupport.exe](https://download.365id.com/download/integrations/365id-Integration-USBSupport.exe)

Run the installation program. You may be presented with a "Windows protected your PC" or a similar dialog. If so, click "More info"

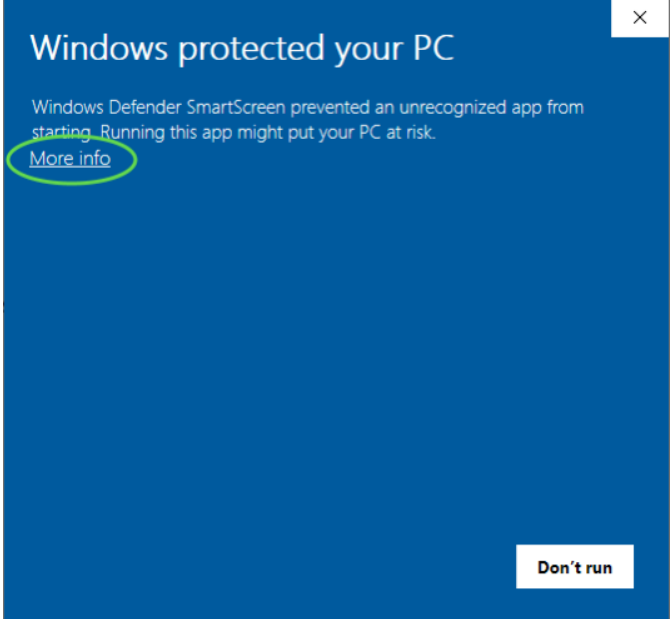

Then, click "Run anyway"

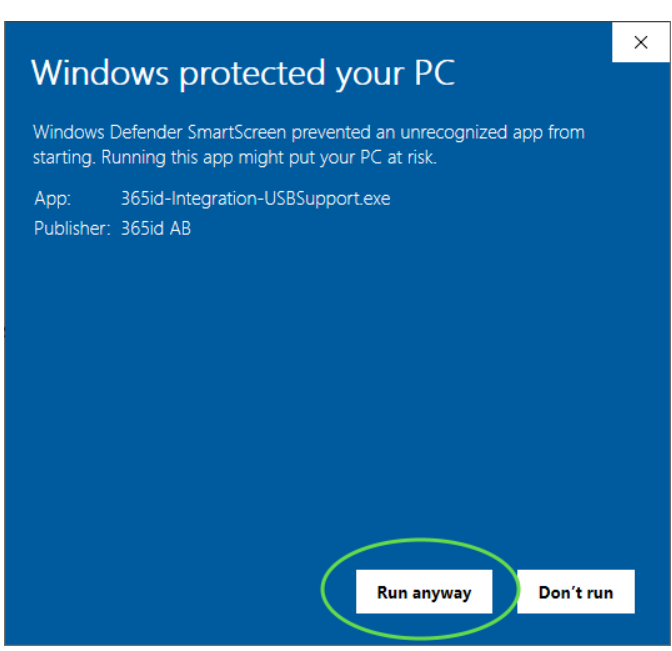

### You may now see a dialog for installing "Microsoft .Net Framework 4.7.2". Click "Accept" to continue

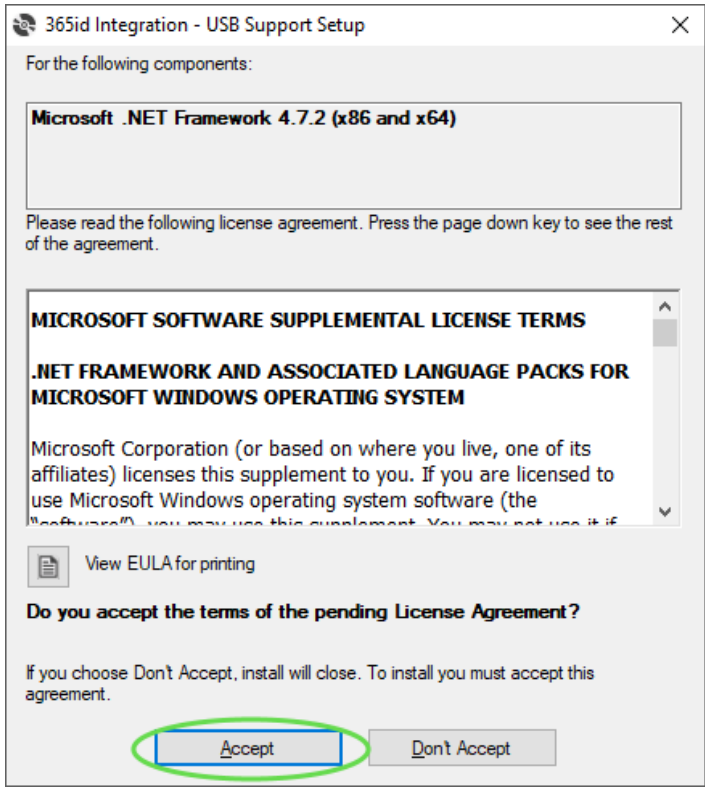

In the next dialog that follow, click "Next"

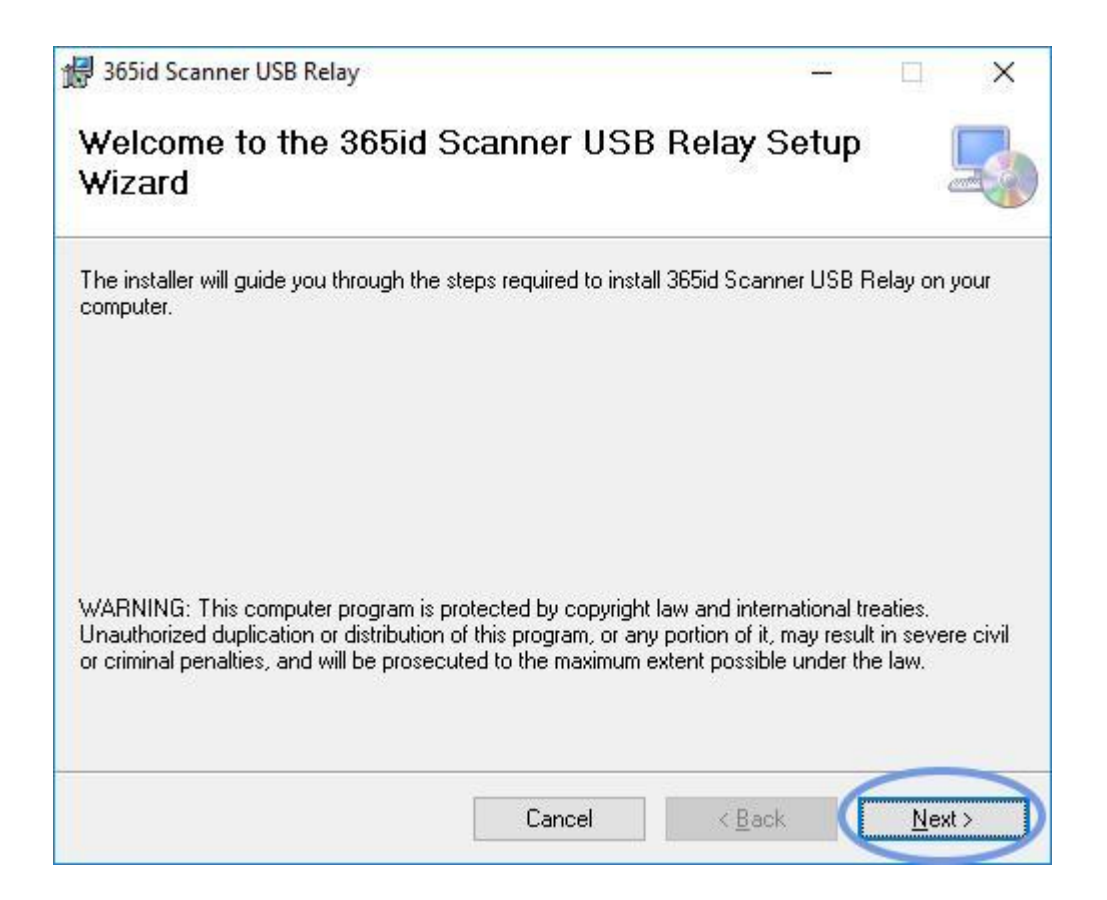

In the next dialog, we recommend that you keep the settings as they are, but you are free to change them to your requirements. When you are done, click "Next"

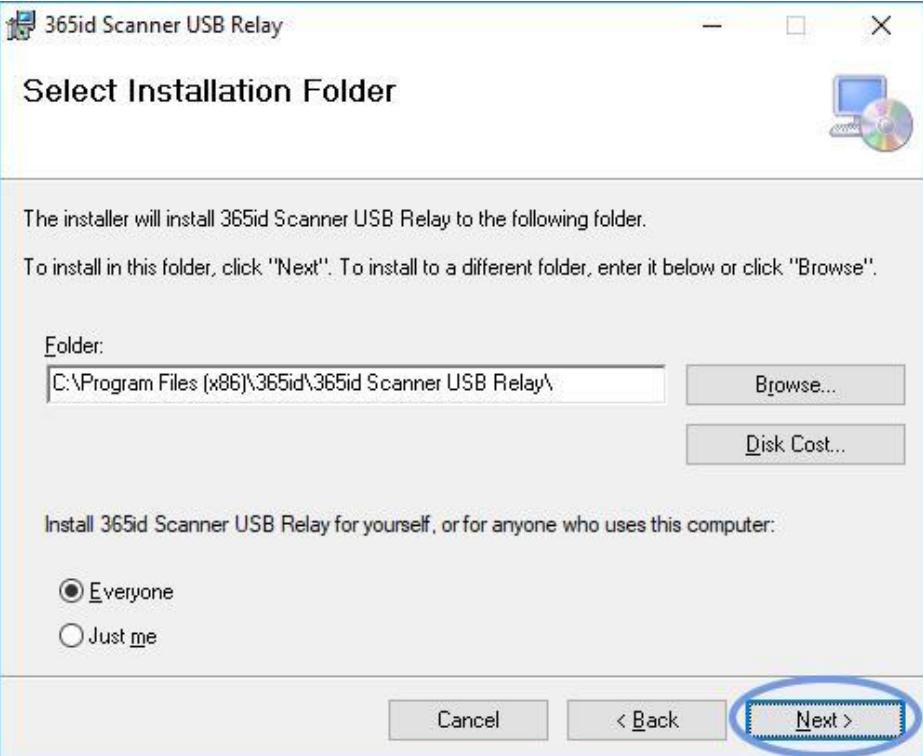

In the next dialog, click "Next" to confirm the installation.

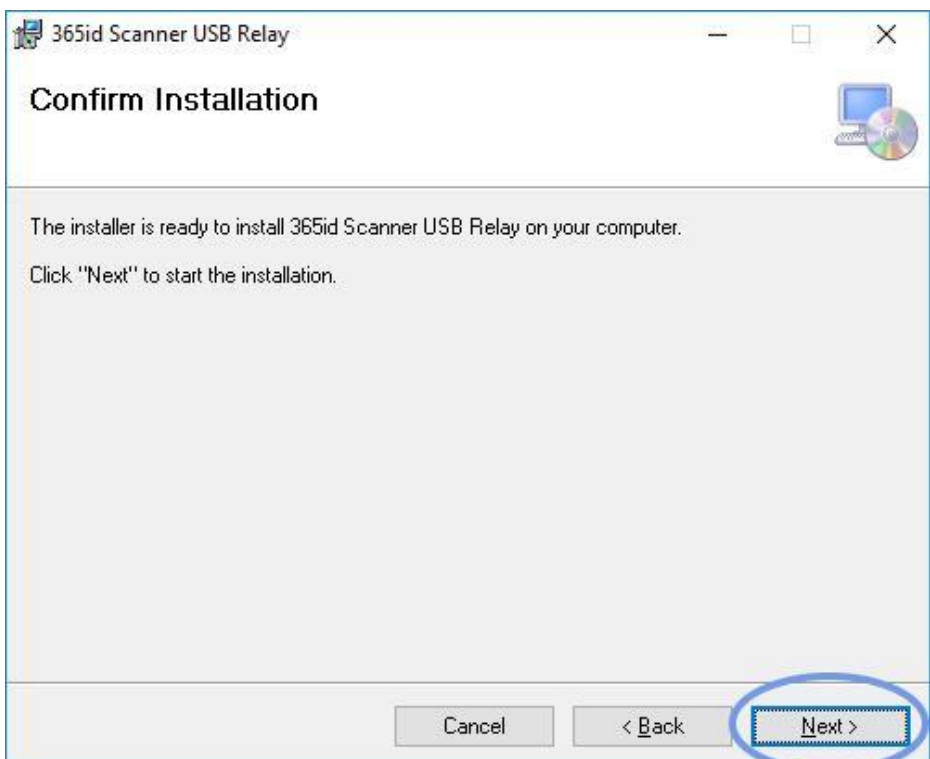

You may be asked to confirm that the program is allowed to make changes to your hard drive.

Once completed, the dialog can be closed by clicking "Close"

#### **3. Install 365id Integration – Sixt Cobra (USB) software**

The 365id Integration – Sixt Cobra (USB) software is an extension for your Google Chrome web browser. The software will automatically write textual information from scanned driving licenses and passports into Sixt Cobra.

To install it, open the following URL in your Google Chrome web browser and click "Add to Chrome":

[https://chrome.google.com/webstore/detail/365id-integration-sixt](https://chrome.google.com/webstore/detail/365id-integration-sixt-co/ooceajjeifpjligonifhgdlplaopdhlb)[co/ooceajjeifpjligonifhgdlplaopdhlb](https://chrome.google.com/webstore/detail/365id-integration-sixt-co/ooceajjeifpjligonifhgdlplaopdhlb)

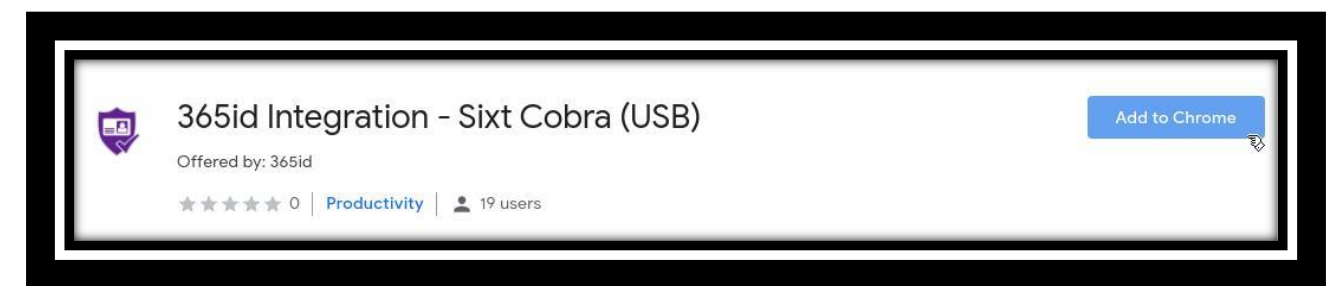

In the dialog that follows, click "Add extension"

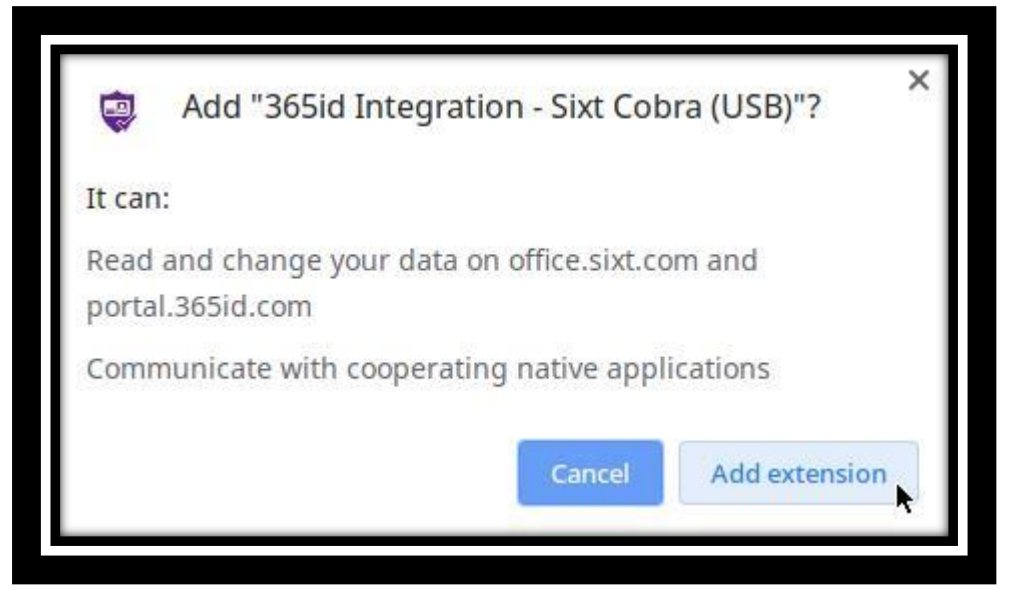

Once the installation is completed, close all browser windows before you run the Cobra application

## **4. 365id Integration – Sixt Cobra (USB) service subscription**

You must have an activated Sixt Cobra service subscription to be able to use the service.

Please contact 365id for more information

For sales related matters please contact [info@365id.com](mailto:info@365id.com) or call [+46 10 12 21](tel:+46%2010%2012%2021%20900) 900

For technical or support related issues please contact [support@365id.com](mailto:support@365id.com) or [+46 10 12 21 999](tel:+46%2010%2012%2021%20999)